# **Technology<br>Arts Sciences TH Köln**

**Institut für Informationswissenschaft**

Fakultät für Informationsund Kommunikationswissenschaften

**Prof. Dr. Klaus Lepsky** [klaus.lepsky@th-koeln.de](mailto:klaus.lepsky@th-koeln.de)

# **Modul Inhaltserschließung (BdK 3.4)**

**Tutorial**

Wintersemester 2023/2024

# **Inhaltsverzeichnis**

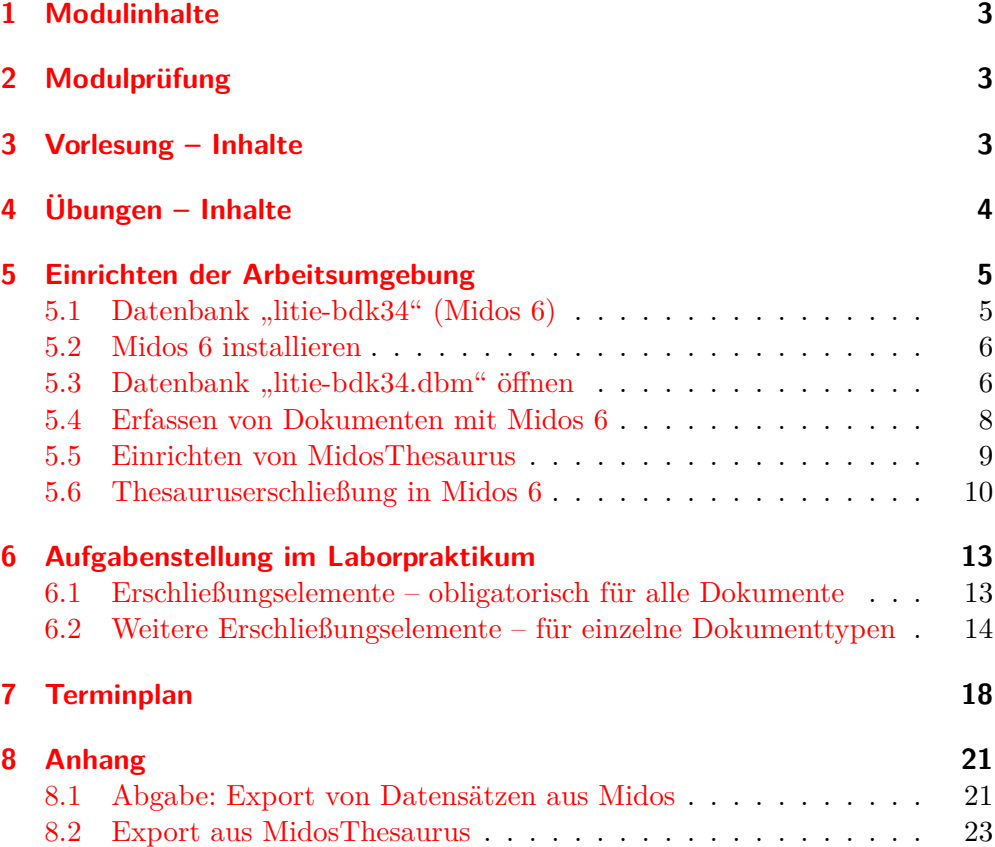

#### <span id="page-2-0"></span>**1 Modulinhalte**

Die Prinzipien der Inhaltserschließung werden theoretisch erlernt (Vorlesung) und im Laborpraktikum durch praktische Arbeit an Beispielen geübt. Dabei wird mit konkreten bibliografischen Titeldaten in einer Datenbankumgebung (*Midos 6*) gearbeitet. Die Modulprüfung besteht aus einer Hausarbeit.

#### <span id="page-2-1"></span>**2 Modulprüfung**

Die Inhalte des Moduls werden in einer Hausarbeit geprüft. Eine Musteraufgabe für die Hausarbeit findet sich im *Moodle*-Kursraum.

#### <span id="page-2-2"></span>**3 Vorlesung – Inhalte**

Die Vorlesung vermittelt die Grundlagen der verbalen und klassifikatorischen Inhaltserschließung und behandelt konkrete Erschließungsinstrumente. Berücksichtigt werden die Erschließungspraktiken von Öffentlichen und Wissenschaftlichen Bibliotheken. Das [Skript zur Vorlesung](http://ixtrieve.fh-koeln.de/lehre/s-020-inhaltserschliessung-04.pdf) ist annotiert mit Querverweisen auf die entsprechenden Stellen des Lehrbuchs [Informationserschließung und Auto](https://www.springer.com/gp/book/9783642235122)[matisches Indexieren](https://www.springer.com/gp/book/9783642235122)<sup>[1](#page-2-3)</sup>. Betrachten Sie diese Querverweise bitte als ausdrückliche Aufforderungen zur Lektüre. In der Vorlesung behandelte Themen:

- Grundlagen der Inhaltsanalyse
- Grundlagen klassifikatorischer Inhaltserschließung
- Praxis klassifikatorischer Inhaltserschließung
	- **–** Aufstellungssystematiken: *ASB*, *KAB*, *RVK*
	- **–** Universalklassifikationen: *DDC*
	- **–** spezielle Formen: Interessenkreise (*IK*)
- Grundlagen verbaler Inhaltserschließung
- Praxis verbaler Inhaltserschließung

<span id="page-2-3"></span><sup>1</sup>Winfried Gödert/Klaus Lepsky/Matthias Nagelschmidt: Informationserschließung und Automatisches Indexieren : ein Lehr- und Arbeitsbuch (X.media.press), Berlin [u.a.] 2012. Das Lehrbuch kann innerhalb des Hochschulnetzes bzw. über eine VPN-Verbindung auch von außerhalb kostenfrei bei *Springer Link* als *PDF* heruntergeladen werden.

<sup>3</sup>

- **–** Freie Schlagwörter
- **–** Schlagwörter der *GND*

# <span id="page-3-0"></span>**4 Übungen – Inhalte**

In den Übungen werden zu vorgegebenen Themen verschiedene Dokumenttypen in einer *Midos*-Datenbank (Datenbank [litie-bdk34\)](http://ixtrieve.fh-koeln.de/lehre/litie-bdk34.zip) formal erfasst und klassifikatorisch und verbal erschlossen.

- Behandelte Dokumenttypen
	- **–** Sachliteratur;
	- **–** Lehrbücher;
	- **–** Wissenschaftliche Literatur;
	- **–** Hochschulschriften;
	- **–** Zeitschriftenaufsätze;
	- **–** Aufsätze in Sammelwerken.
- Behandelte Themen
	- **–** Gesellschaftswissenschaften: Bibliotheks- & Informationswissenschaft, Sozialwissenschaft, Wirtschaftswissenschaft;
	- **–** Ingenieurwissenschaften: Informatik, Maschinenbau;
	- **–** Geisteswissenschaften: Geschichte, Kunstgeschichte, Philosophie, Romanistik; Anglistik
	- **–** Naturwissenschaften: Biologie, Chemie, Mathematik, Medizin, Physik, Psychologie;
	- **–** Belletristik verschiedener Genres, z. B. Fantasy, Kinder- und Jugendliteratur, Kriminalroman.

Für die einzelnen Sitzungen der Übungen gibt es eine Themenvorgabe (vgl. Abschnitt [7\)](#page-17-0). Für die Themen sind Medien der vorgegebenen Dokumenttypen zu recherchieren und in *Midos* zu erfassen. Der Umgang mit den folgenden Erschließungselementen wird praktisch geübt:

• Inhaltsanalyse;

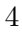

- Abstracts/Klappentexte etc.;
- Freie Schlagwörter;
- Notationen der *Allgemeinen Systematik für Öffentliche Bibliotheken* (*ASB*);
- Notationen der *Klassifikation für Allgemeinbibliotheken* (*KAB*);
- Notationen der *Regensburger Verbundklassifikation* (*RVK*);
- Notationen der *Dewey Decimal Classification* (*DDC*);
- Normierte Schlagwörter der *Gemeinsamen Normdatei* (*GND*);
- Interessenkreise (*IK*).

#### <span id="page-4-0"></span>**5 Einrichten der Arbeitsumgebung**

**Anmerkung**: Die Hinweise in Abschnitt [5.2](#page-5-0) zur Installation von *Midos 6* und *MidosThesaurus* betreffen nur die Einrichtung einer eigenen Arbeitsumgebung auf einem **eigenen** Rechner. Auf allen Laborrechnern sind beide Programme bereits installiert (Ordner "Inhaltserschließung" auf dem *Desktop*).

# <span id="page-4-1"></span>**5.1 Datenbank "litie-bdk34" (Midos 6)**

**Lektüre** Lesen Sie zur Einführung in die Thematik den Abschnitt 8.1 des [Kapitels 8.](http://link.springer.com/chapter/10.1007/978-3-642-23513-9_8)

Für die Arbeit an der praktischen Aufgabenstellung wird eine bereits eingerichtete *Midos*-Datenbank zur Verfügung gestellt. Laden Sie den *zip*-Ordner "litie-bdk34.zip" [hier](https://ixtrieve.fh-koeln.de/lehre/litie-bdk34.zip) herunter. Entpacken Sie den *zip*-Ordner und speichern Sie den Ordner "litie-bdk34" auf der Hauptebene der Festplatte ab  $(c:\text{litie}$ bdk34). Der Ordner "litie-bdk34" enthält alle Dateien für eine *Midos-*Datenbank mit bibliografischen Referenzdaten (Abb. [1\)](#page-5-2).

| > Dieser PC > Lokaler Datenträger (C:) > litie-bdk34 |                           |                | $\checkmark$          | ి     | $\circ$<br>litie-bdk34 durchsuchen |  |
|------------------------------------------------------|---------------------------|----------------|-----------------------|-------|------------------------------------|--|
| E Lokaler Datenträger (C:)                           | $\sim$<br>$\land$<br>Name | Änderungsdatum | Typ                   | Größe |                                    |  |
| SWinREAgent                                          | 030@.VRW                  | 22.04.22 19:24 | VRW-Datei             |       | 1 KB                               |  |
| в<br>allegro                                         | ₿<br>030@.WTX             | 22.04.22 19:24 | Textdokument          |       | 1 KB                               |  |
| allegro-server                                       | 050@.VRW                  | 22.04.22 19:24 | VRW-Datei             |       | 1 KB                               |  |
| Benutzer                                             | 050@.WTX                  | 22.04.22 19:24 | Textdokument          |       | 1 KB                               |  |
| bild-db                                              | n<br>50s.mth              | 22.04.22.18:40 | MTH-Datei             |       | $1$ KB                             |  |
| bismas                                               | LITIE-BDK34.~ib           | 22.04.22 19:15 | ~IB-Datei             |       | 1 KB                               |  |
| в<br>Extrakt318                                      | LITIE-BDK34.~id           | 22.04.22 19:26 | ~ID-Datei             |       | <b>1 KB</b>                        |  |
|                                                      | LITIE-BDK34.~tm           | 22.04.22 19:26 | ~TM-Datei             |       | 7 KB                               |  |
| FAUST9-Intranet                                      | LITIE-BDK34.bak           | 22.04.22 19:15 | <b>BAK-Datei</b>      |       | 48 KB                              |  |
| faust-demo                                           | LITIE-BDK34.CTR           | 22.04.22.19:26 | CTR-Datei             |       | <b>1 KB</b>                        |  |
| aln-daten                                            | LITIE-BDK34.DBM           | 22.04.22 19:26 | DBM-Datei             |       | 48 KB                              |  |
| lidos-demo                                           | LITIE-BDK34.idx           | 22.04.22 19:26 | IDX-Datei             |       | 1 KB                               |  |
| lingo-work                                           | n<br>LITIE-BDK34.tmp      | 22.04.22.19:26 | TMP-Datei             |       | $1$ KB                             |  |
| lingo-zbiw                                           | M2DRUCK.INI               | 22.04.22 18:53 | Konfigurationseinstel |       | 1 KB                               |  |
| litie-bdk34                                          | <b>B</b> MIAUSART         | 22.04.22.19:03 | Datei                 |       | 3 KB                               |  |
|                                                      | MIAUSART, BAK             | 22.04.22 18:56 | <b>BAK-Datei</b>      |       | 4 KB                               |  |
| lit-lingo                                            | <b>EL MISCHABS</b>        | 22.04.22 19:18 | Datei                 |       | $2$ KB                             |  |
| lit-lingo-stable                                     | nwedi.ini                 | 22.04.22 19:26 | Konfigurationseinstel |       | 2 KB                               |  |
| <b>litlink</b> $v5_2$                                | MWEDIAKT.INI              | 22.04.22 19:26 | Konfigurationseinstel |       | 1 KB                               |  |
| Logs                                                 | <b>E</b> MWMASKEN         | 22.04.22 19:25 | Datei                 |       | 1 KB                               |  |
| midos6                                               |                           |                |                       |       |                                    |  |
| midos-aktuell                                        |                           |                |                       |       |                                    |  |

<span id="page-5-2"></span>Abbildung 1: Verzeichnisstruktur Datenbankordner "litie-bdk34"

#### <span id="page-5-0"></span>**5.2 Midos 6 installieren**

Laden Sie das Datenbanksystem *[Midos 6](http://ixtrieve.fh-koeln.de/lehre/midos-fl/midos6.zip)* herunter und installieren es auf Ihrem Rechner: *Entpacken* Sie dazu zunächst die Archivdatei und führen Sie "setup.exe" aus.

# <span id="page-5-1"></span>**5.3 Datenbank "litie-bdk34.dbm" öffnen**

Starten Sie *Midos* und öffnen Sie über "Datenbank – Öffnen" die Datenbank "litie-bdk34.dbm" im Verzeichnis c:\litie-bdk34. Nach dem Navigieren zum Ordner der Datenbank und dem Öffnen der Datenbank wird im linken Frame der Datenbanksoftware ein Lesezeichen für die Datenbank angelegt, um diese zukünftig schnell öffnen zu können (Abb. [2\)](#page-6-0). Die Datenbank enthält 10 Datensätze für unterschiedliche Dokumenttypen aus der Datenbank [Literatur zur](http://ixtrieve.fh-koeln.de/mwr/litie/) [Informationserschließung](http://ixtrieve.fh-koeln.de/mwr/litie/) (Abb. [3\)](#page-6-1).

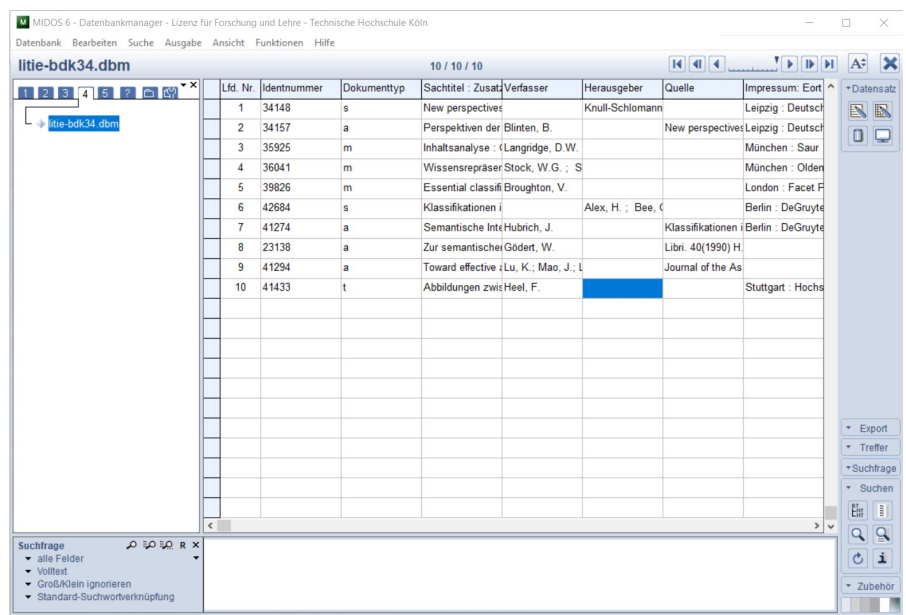

<span id="page-6-0"></span>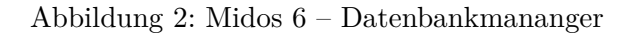

<span id="page-6-1"></span>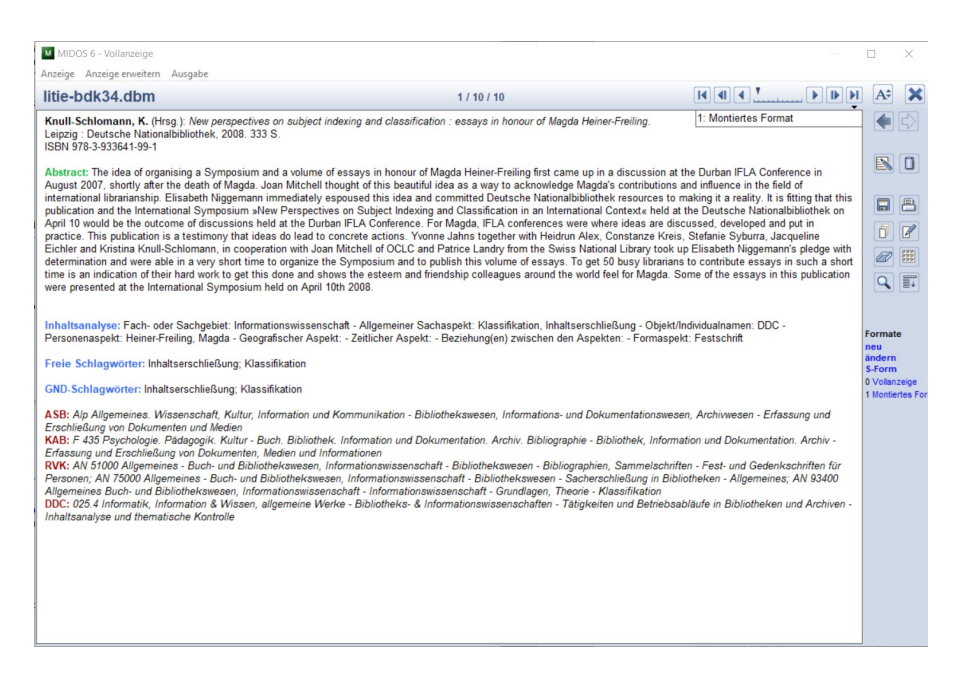

Abbildung 3: Midos 6 – Vollanzeige eines Datensatzes

#### <span id="page-7-0"></span>**5.4 Erfassen von Dokumenten mit Midos 6**

**Lektüre** Lesen Sie zur Einführung in die Thematik den Abschnitt 8.2 des [Kapitels 8.](http://link.springer.com/chapter/10.1007/978-3-642-23513-9_8)

Erfassen Sie mit dem *Datenbankeditor* von *Midos 6* (Abb. [4\)](#page-7-1) die Daten zu den in den Übungen jeweils recherchierten Dokumenten (vgl. Abschnitt [6\)](#page-12-0).

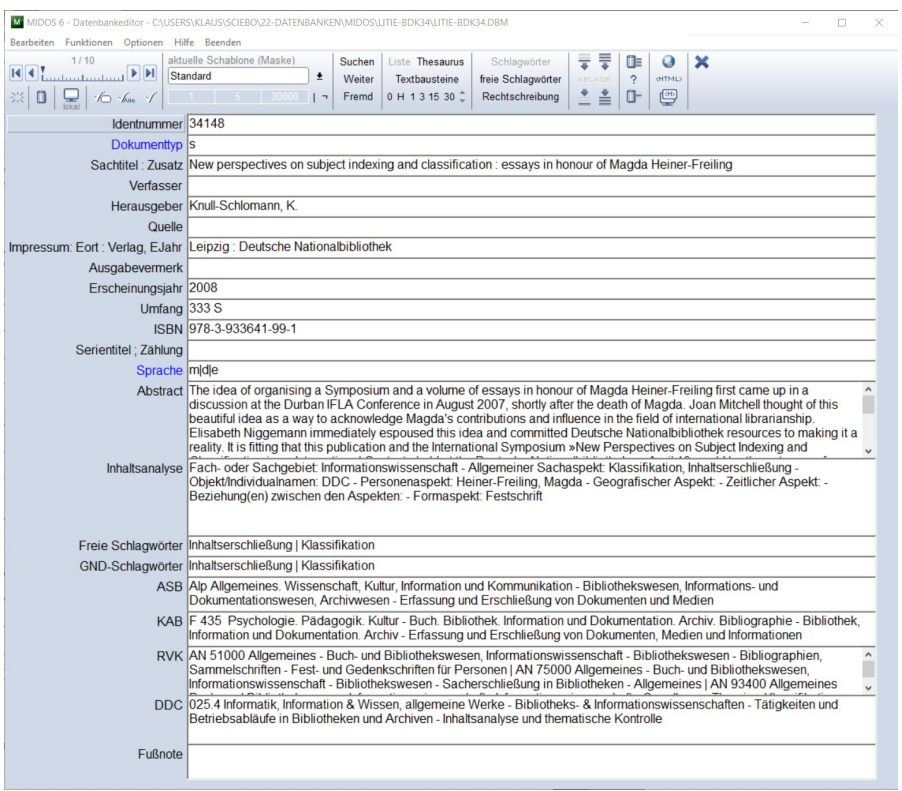

<span id="page-7-1"></span>Abbildung 4: Midos 6 – Datenbankeditor

Beachten Sie: Das Erfassen von Daten in einer Datenbank folgt immer dem Prinzip der Einheitlichkeit. Orientieren Sie sich bei der Erfassung an den Erfassungsprinzipien, die sich aus den 10 bereits in der Datenbank vorhandenen Datensätzen bzw. aus den Dokumentbeschreibungen in der Datenbank [Literatur](http://ixtrieve.fh-koeln.de/mwr/litie/) [zur Informationserschließung](http://ixtrieve.fh-koeln.de/mwr/litie/) ableiten lassen.

#### <span id="page-8-0"></span>**5.5 Einrichten von MidosThesaurus**

Für die Erschließung mit Schlagwörtern der *GND* wird die Software *MidosThesaurus* verwendet. Sie befindet sich im Programmordner von *Midos 6* und kann entweder über ein bei der Installation von *Midos* erzeugtes Programm-Icon geöffnet werden, alternativ über einen Doppelklick auf die Programmdatei , m2thes.exe" im *Midos*-Programmordner.

Öffnen Sie mit dem Programm *MidosThesaurus* über "Thesaurus – Öffnen" den Thesaurus für *GND*-Schlagwörter (Datei "050s.mth" im Ordner "litie-bdk34", Abb. [5\)](#page-8-1). Dass Sie nach dem Öffnen ein leeres graues Programmfenster sehen, ist kein Fehler! Der Thesaurus ist geöffnet, wenn in der unteren Statuszeile des Programms die Daten zu diesem Thesaurus angezeigt werden.

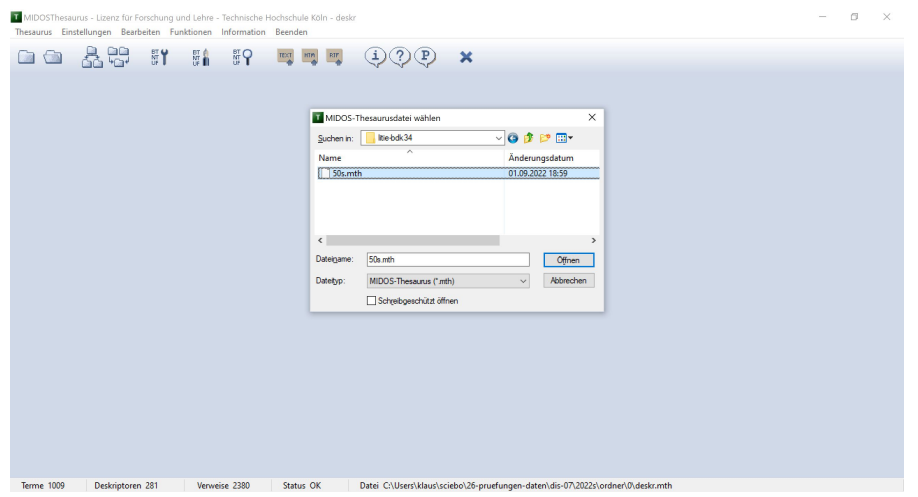

<span id="page-8-1"></span>Abbildung 5: MidosThesaurus – GND-Thesaurus öffnen

In den *Thesauruseditor* von *MidosThesaurus* gelangen Sie entweder mit "Bearbeiten – Thesauruseditor" oder mit dem "Füllhalter"-Symbol. Der *Thesauruseditor* (Abb. [6\)](#page-9-1) hat ein dreigeteiltes Fenster, in dem sich rechts eine vollständige Liste aller im Thesaurus enthaltenen Terme befindet (Deskriptoren und Synonyme, alphabetisch sortiert), links die Hierarchie zum gerade aktiven Term und in der Mitte das eigentliche Eingabefeld für einen Datensatz im Thesaurus, dem sog. Deskriptorsatz. Dabei beziehen sich alle Einträge unterhalb von "Relationen" immer auf den Eintrag im Feld "Deskriptor". Eine Einführung in die Arbeit mit MidosThesaurus finden Sie in Abschnitt 8.4 des [Kapitels 8.](http://link.springer.com/chapter/10.1007/978-3-642-23513-9_8)

| T MIDOSThesaurus - Editor - [C:\Users\klaus\sciebo\22-datenbanken\midos\litie-bdk34\50s.mth]                                                                                                    |                                      |                                                                                                    | $\Box$                                                              | $\times$ |
|----------------------------------------------------------------------------------------------------|--------------------------------------|----------------------------------------------------------------------------------------------------|---------------------------------------------------------------------|----------|
| Thesaurus Bearbeiten Baumdarstellung Liste Hilfe Editor beenden<br>Maske<br><b>Bearbeiten</b><br>Navigation<br>'n<br>Π,<br>$+3$ 1 10 $\triangle$<br>$\Leftrightarrow$ alle $\rightarrow$<br>$\Box$<br>崇<br>忌<br>$320$ $\blacktriangledown$<br>$\overline{4}$ | Suchen<br>٠<br>$\blacktriangleright$ | Thesaurus Liste nur Suchwort Feld<br>ab Anfang<br>weiter                                                                                                 |                                                                     |          |
| $\vert x \vert$<br>$TT/CC$ für $TT CC $<br>$\blacktriangle$<br>$\blacktriangleright$                                                                                                    | Deskriptor Thesaurus                 |                                                                                                    | $\triangleleft$ Liste "alle Terme" (5)                              | $\times$ |
| Thesaurus<br>Indexierung (Inhaltserschließung)                                                                                                    | Relationen                           |                                                                                                    | Deskriptorsprache (BF)<br>Indexierung (Inhaltserschließung)         |          |
|                                                                                                    |                                      | OB Indexierung (Inhaltserschließung)                                                                                                    | Mehrsprachiger Thesaurus<br>Schlagwortnormdatei<br><b>Thesaurus</b> |          |
| Indexierung (Inhaltserschließung)<br>Thesaurus                                                                                                    |                                      | UB Mehrsprachiger Thesaurus                                                                                                    |                                                                     |          |
| Mehrsprachiger Thesaurus                                                                                                    |                                      |                                                                                                    |                                                                     |          |
|                                                                                                    |                                      | BF Deskriptorsprache                                                                                                    |                                                                     |          |
|                                                                                                    |                                      | VB Schlagwortnormdatei                                                                                                    |                                                                     |          |
|                                                                                                    |                                      | DEF Alphabetisch und systematisch geordnete Sammlung aller<br>sprachlichen und sonstigen Bezeichnungen eines<br>bestimmten Anwendungsbereichs nach ihren |                                                                     |          |
|                                                                                                    |                                      | GND-NR 4185172-9                                                                                                    |                                                                     |          |
|                                                                                                    |                                      |                                                                                                    |                                                                     |          |
|                                                                                                    |                                      |                                                                                                    |                                                                     |          |
|                                                                                                    |                                      |                                                                                                    |                                                                     |          |

<span id="page-9-1"></span>Abbildung 6: MidosThesaurus – Editor

# <span id="page-9-0"></span>**5.6 Thesauruserschließung in Midos 6**

Für die inhaltliche Erschließung der Dokumente mit dem Thesaurus für *GND*-Schlagwörter ist es erforderlich, eine Verknüpfung zwischen der *Midos*-Datenbank ("litie-bdk34.dbm") und dem Thesaurus ("050s.mth") herzustellen. Gehen Sie dazu in den Datenbankeditor. Gehen Sie über "Optionen – Thesaurus" in den Dialog "Einstellungen zur Thesaurusübernahme" und aktivieren dort die Option "Verwende feldbezogene Thesaurusdateien" (vgl. S. 80 des [Kapitels 2\)](http://link.springer.com/chapter/10.1007/978-3-642-23513-9_2). Bitte machen Sie keine weiteren Einträge in diesem Dialog (Abb. [7\)](#page-10-0).

Im *Datenbankeditor* von *Midos 6* gibt es nach der erfolgreichen Verknüpfung der Thesauri einen Button "Thesaurus". Wenn man sich in der Erfassungsmaske mit dem Cursor im Thesaurusfeld "*GND*-Schlagwörter" befindet, führt dessen Aktivierung zum Aufruf des jeweiligen Thesaurus im *ThesaurusViewer* (Abb. [8\)](#page-10-1). Im *ThesaurusViewer* können nun die für das jeweilige Dokument benötigten Deskriptoren ausgewählt und in die sog. *Sammelbox* übertragen werden. Über die Funktion "Export" werden die Deskriptoren aus der *Sammelbox* in das Feld des *Datenbankeditors* übertragen (vgl. S. 80-82 des [Kapitels 2,](http://link.springer.com/chapter/10.1007/978-3-642-23513-9_2) Abb. [9\)](#page-11-0).

| MIDOS 6 - Datenbankeditor - CAUSERS\KLAUS\SCIEBO\22-DATENBANKEN\MIDOS\LITIE-BDK34\LITIE-BDK34\DBM<br>Bearbeiten Funktionen Optionen Hilfe Beenden |                                                                                                    |                                                                                                    |                                                       |                                                      |                                  |                       | 冏                                                                                                    | ×            |
|----------------------------------------------------------------------------------------------------|----------------------------------------------------------------------------------------------------|----------------------------------------------------------------------------------------------------|-------------------------------------------------------|------------------------------------------------------|----------------------------------|-----------------------|----------------------------------------------------------------------------------------------------|--------------|
| 3/10<br>$\mathbb{E}[\mathbf{A}]$ is a subsection of $\mathbb{E}[\mathbf{A}]$<br> 4 4<br>崇<br>$\Box$<br>닗<br>$\sqrt{0}$ the $\sqrt{1}$             | aktuelle Schablone (Maske)<br>Standard                                                                | Liste Thesaurus<br>Suchen<br>$\pm$<br>Weiter<br>Textbausteine<br>0 H 1 3 15 30 <sup>4</sup><br>Fremd<br>$\mathbf{1}$ $\mathbf{2}$                                                                                                    | Schlagwörter<br>freie Schlagwörter<br>Rechtschreibung | 등<br>長<br>Œ<br>$\hat{ }$<br><b>ABLAGE</b><br>졸<br>O- | $\circ$<br><b>OITML&gt;</b><br>⊜ | $\boldsymbol{\times}$ |                                                                                                    |              |
| Serientitel ; Zählung<br>Sprache d                                                                                                    | <b>IODIV 10-080-11107-1-0</b>                                                                         | Optionen                                                                                                    |                                                       |                                                      |                                  | ×                     |                                                                                                    | $\lambda$    |
| Inhaltsanalyse                                                                                                    | Abstract Nahezu unbeach<br>ihren Ausgangs<br>Inhalt und die Be<br>erstmalig in deu<br>anhand einer Vi | Allgemeines Prüfungen Thesaurus Schlagwörter freie Schlagwörter Nummerierung Ablage<br>Einstellungen zur Thesaurusübernahme<br>□ Verwende feldbezogene Thesaurusdateien (Dateiname: <feldname.mth> z.B. au.mth)<br/><b>ODER</b> feste Einstellung:<br/>Thesaurusdatei</feldname.mth> |                                                       |                                                      |                                  | Datei wählen          | :hritt der Inhaltserschließung, obgleich er<br>pkumenten. Klare Aussagen über den<br>das Anliegen von Langridges, nunmehr<br>geleiteter Wissensformen, zeigt Langridge<br>nten zu nähern und zu Resultaten zu | $\ddot{}$    |
| Freie Schlagwörter<br><b>GND-Schlagwörter</b><br><b>ASB</b>                                                                                       |                                                                                                    | Feld für die Thesaurusübernahme                                                                                                    |                                                       |                                                      |                                  | Feld wählen           |                                                                                                    |              |
| <b>KAB</b><br><b>RVK</b>                                                                                                    |                                                                                                    |                                                                                                    |                                                       |                                                      |                                  | <b>X</b> Schließen    |                                                                                                    |              |
| <b>DDC</b>                                                                                                    | Fußnote Originaltitel: Subject analysis                                                               |                                                                                                    |                                                       |                                                      |                                  |                       |                                                                                                    | $\checkmark$ |

<span id="page-10-0"></span>Abbildung 7: Midos 6 – Thesaurusverknüpfung herstellen

<span id="page-10-1"></span>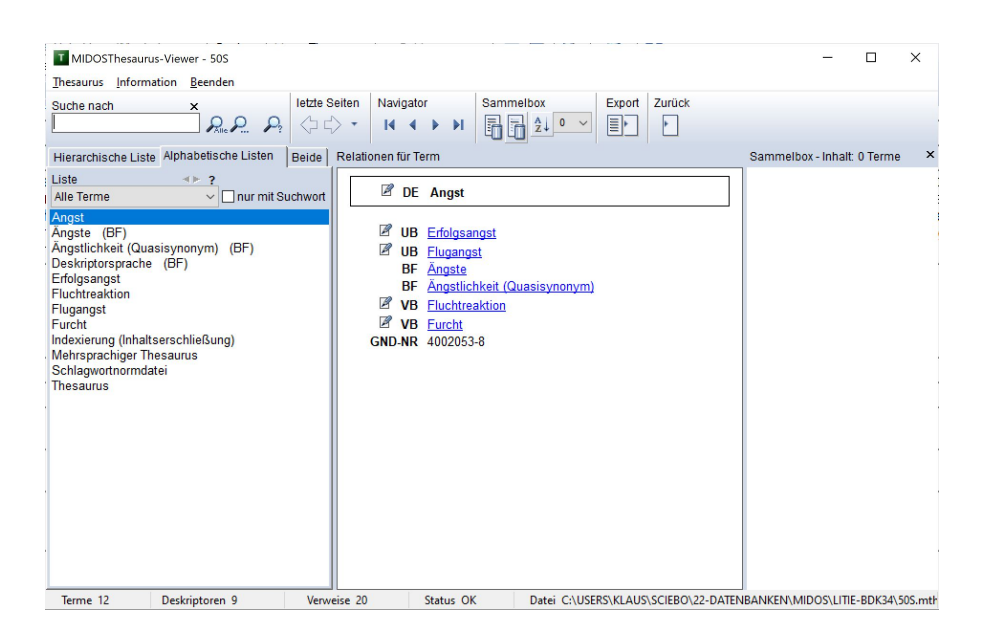

Abbildung 8: Midos 6 – Thesaurusviewer mit Export

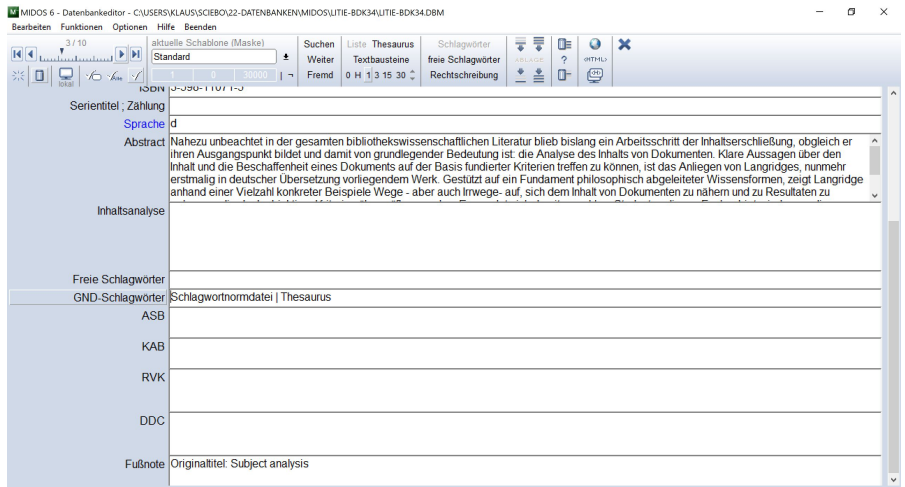

<span id="page-11-0"></span>Abbildung 9: Midos 6 – Datenbankeditor mit verknüpften GND-Schlagwörtern

#### <span id="page-12-0"></span>**6 Aufgabenstellung im Laborpraktikum**

In jeder Übung werden selbstgewählte Titel recherchiert, in *Midos 6* formal erfasst und inhaltlich erschlossen.

Die inhaltliche Erschließung für die Dokumente in der Übung umfasst *Pflichtelemente* und Elemente, die nicht für jeden Dokumenttyp zu erfassen sind. Welche Elemente zu erfassen sind, wird in der Aufgabenstellung jeder Übung ausdrücklich genannt.

#### <span id="page-12-1"></span>**6.1 Erschließungselemente – obligatorisch für alle Dokumente**

#### **Inhaltsanalyse**

Die Inhaltsanalyse soll nach einem festgelegten Fragenraster erfolgen und ist selbst zu erstellen; das Fragenraster soll auch für nicht vorhandene Merkmale abgearbeitet werden, z. B. "Personenaspekt: nicht vorhanden" (vgl. die Beispiele in der Datenbank "litie-bdk34"):

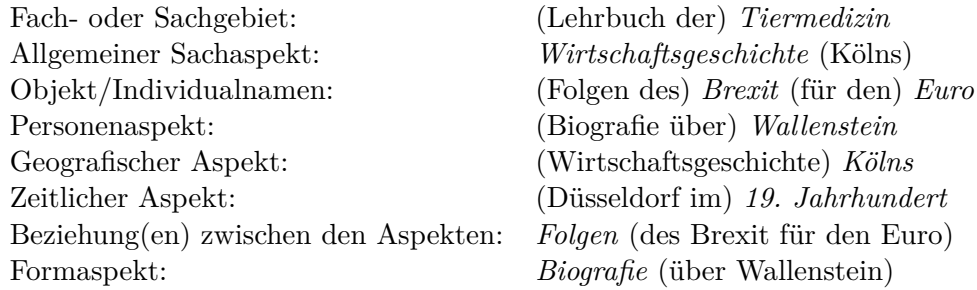

Für die Erstellung der Inhaltsanalyse ist das Schema bereits in einem "Textbaustein" angelegt, den Sie im *Datenbankeditor* über den Button "Textbaustein" abrufen können, wenn Sie im Feld "Inhaltsanalyse" stehen. Beim ersten Mal müssen Sie allerdings über den Button "..." den Textbaustein noch bestätigen.

#### **Abstract/Klappentext etc.**

Hier sollen Informationen über das Buch oder den Aufsatz durch Recherche ermittelt und übernommen werden. Falls keine Abstracts verfügbar sind, können Verlagsinformationen oder Teile von Rezensionen verwendet werden.

#### **Freie Schlagwörter**

Freie Schlagwörter sollen den Inhalt des Dokuments möglichst umfassend wiedergeben; eine sprachliche Vereinheitlichung (z. B. Singular-Plural) ist sinnvoll, eine systematische Normierung des Vokabulars erfolgt nicht. Ziel ist die Bereitstellung von Sucheinstiegen für das Medium.

Verwenden Sie für die Erschließung mit freien Schlagwörtern *keine* Schlagwörter der *GND* und *keine* englischsprachigen Schlagwörter.

Beispiel:

Brexit; Europäische Union; Geldpolitik; Währungskrise

#### <span id="page-13-0"></span>**6.2 Weitere Erschließungselemente – für einzelne Dokumenttypen**

## **Notationen der ASB**

Für den Dokumentinhalt sind geeignete Notationen der *[ASB](http://asb-kab-online.de/wiki/index.php?title=Hauptseite)* zu erfassen. Die Klassenbenennungen der Systemstellen sind für die gesamte Hierarchie anzugeben. Beispiel:

**Hek 3** Wirtschaft – Weltwirtschaft – Rohstoffe und andere Handelsgüter – Brennstoffe. Energie

# **Notationen der KAB**

Für den Dokumentinhalt sind geeignete Notationen der *[KAB](http://asb-kab-online.de/wiki/index.php?title=Hauptseite)* zu erfassen. Die Klassenbenennungen der Systemstellen sind für die gesamte Hierarchie anzugeben. Beispiel:

**I 313** Sprachwissenschaft – Romanische Sprachen – Französisch – Phonetik. Phonologie

#### **Notationen der RVK**

Für den Dokumentinhalt sind geeignete Notationen der *[RVK](https://rvk.uni-regensburg.de/regensburger-verbundklassifikation-online)* zu erfassen. Die Klassenbenennungen der Systemstellen sind für die gesamte Hierarchie anzugeben. Beispiel:

**ST 231** Informatik – Monografien – Software und -entwicklung – Objektorientierung

# **Notationen der DDC**

Für den Dokumentinhalt sind geeignete Notationen der *[DDC](https://deweysearchde.pansoft.de/webdeweysearch/)* zu erfassen. Die Klassenbenennungen der Systemstellen sind für die gesamte Hierarchie anzugeben. Beispiel:

**370.14** Sozialwissenschaften – Bildung und Erziehung – Philosophie und Theorie, Bildung und Erziehung mit einzelnen Zielen, pädagogische Psychologie – Kommunikation

#### **Schlagwörter der GND**

Für den Dokumentinhalt sind Sachschlagwörter der *[GND](http://gnd.eurospider.com/s)* zu ermitteln.

**Erschließungsprinzipien** für die *GND*-Erschließung: Wählen Sie ausschließlich *Sachschlagwörter* der *GND* (Typ: "s"). Vergeben Sie ein oder mehrere Schlagwörter, die den spezifischen Inhalt des Dokuments auch spezifisch wiedergeben (koextensive Erschließung!). Verwenden Sie keine Allgemeinbegriffe für die Erschließung fachspezifischer Inhalte.

Für die recherchierten Schlagwörter (Beispiel für den Deskriptorsatz "Angst": Abb. [10\)](#page-16-0) sind Deskriptorsätze mit der Software *MidosThesaurus* zu erfassen (vgl. Abschnitt [5.5](#page-8-0) und Abb. [11\)](#page-16-1). Die Erschließung mit den *GND*-Schlagwörtern erfolgt dann in *Midos 6* über Verknüpfung mit dem *GND*-Thesaurus "50s.mth".

#### **Interessenkreise**

Für den Dokumentinhalt sind geeignete Interessenkreise zu erfassen.

Beispiel *[IK Schöne Literatur – Buch und Hörbuch](https://www.ekz.de/_files_media/downloads/ik-liste_sl_2021-06_76.pdf)*: Arabische Welt – Interkulturell

Beispiel *[IK Kinder- und Jugendliteratur](https://www.ekz.de/_files_media/downloads/ik-liste_ki_ju_2022-01_77.pdf)*: Gute-Nacht-Geschichten

# Angst

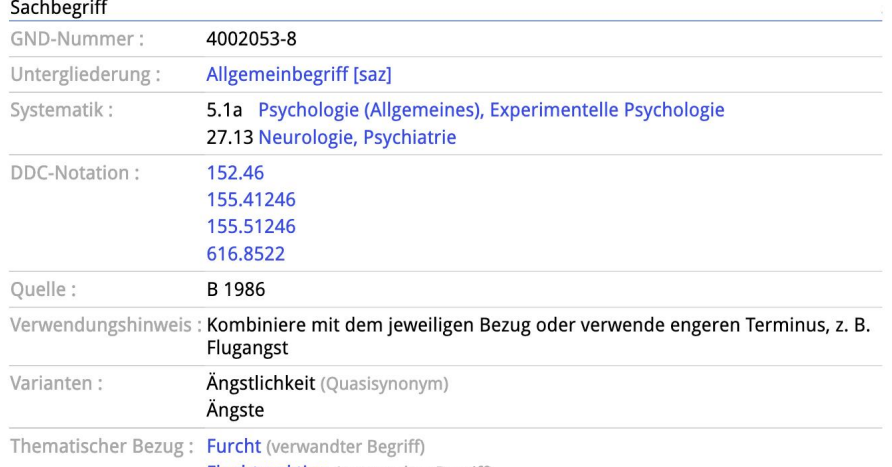

<span id="page-16-0"></span>Fluchtreaktion (verwandter Begriff)

# Abbildung 10: WebGND – Schlagwort "Angst"

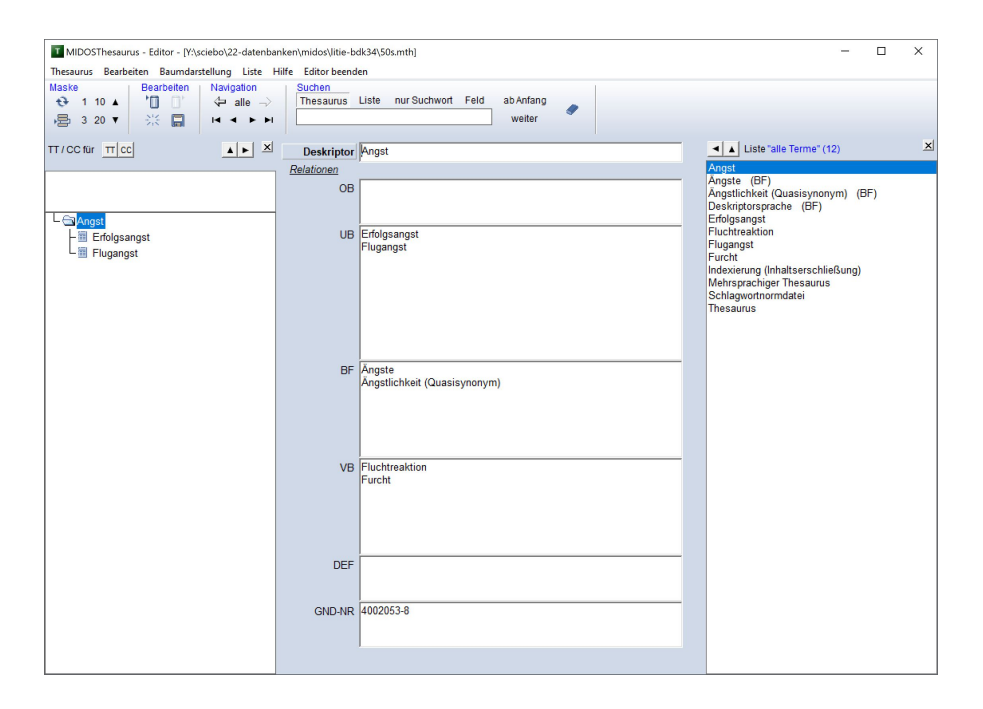

<span id="page-16-1"></span>Abbildung 11: MidosThesaurus – Thesauruseditor

## <span id="page-17-0"></span>**7 Terminplan**

# **24.10.2023**

Bibliothekswissenschaft, Informationswissenschaft – Erschließungselemente: *ASB*

- Sachliteratur Bibliothekswisseschaft, 1 Titel
- Lehrbuch Informationswissenschaft, 1 Titel

Wirtschaftswissenschaft, Sozialwissenschaft – Erschließungselemente: *ASB*, *KAB*

- Sachliteratur Wirtschaftswissenschaft, 1 Titel
- Lehrbuch Sozialwissenschaft, 1 Titel

# **31.10.2023**

Maschinenbau, Informatik – Erschließungselemente: *ASB*, *KAB*, *RVK*

- Sachliteratur Informatik, 1 Titel
- Lehrbuch Maschinenbau, Informatik, jeweils 1 Titel
- Wissenschaftliche Literatur Informatik, 1 Titel, englischsprachig

# **07.11.2023**

Biologie, Chemie – Erschließungselemente: *ASB*, *KAB*, *RVK*

- Sachliteratur Biologie, 1 Titel
- Lehrbuch Chemie, 1 Titel
- Konferenzschrift Biologie, 1 Titel, englischsprachig
- Hochschulschrift Chemie, 1 Titel englischsprachig

#### **14.11.2023**

Romanistik, Anglistik – Erschließungselemente: *ASB*, *KAB*, *RVK*, *DDC*

- Lehrbuch Anglistik, 1 Titel
- Hochschulschrift Anglistik, 1 Titel, englischsprachig
- Wissenschaftliche Literatur Romanistik, 1 Titel, französischsprachig, 1 Titel, spanisch-sprachig

#### **21.11.2023**

Geschichte, Kunstgeschichte – Erschließungselemente: *DDC*, *GND*

- Geschichte, 1 mehrteilige Monografie
- Ausstellungskatalog Kunstgeschichte, 1 Titel
- Wissenschaftliche Literatur Kunstgeschichte, 1 Titel
- Aufsatz im Sammelwerk Geschichte, 1 Titel (ohne GND)

# **28.11.2023 – Projektwoche**

Philosophie, Psychologie – Erschließungselemente: *DDC*, *GND*

- Lehrbuch Psychologie, 1 Titel
- Wissenschaftliche Literatur Psychologie, 1 Titel, englischsprachig
- Hochschulschrift Philosophie, 1 Titel
- Philosophie, 1 mehrteilige Monografie

#### **05.12.2023**

Physik, Mathematik – Erschließungselemente: *DDC*, *GND*

- Zeitschriftenaufsatz Mathematik, Physik, jeweils 1 Titel (ohne GND)
- Hochschulschrift Mathematik, 1 Titel, englischsprachig
- Konferenzschrift Physik, 1 Titel, englischsprachig
	- 19

# **12.12.2023**

Medizin – Erschließungselemente: *DDC*, *GND*

- Sachliteratur, 1 Titel
- Lehrbuch, 1 Titel
- Wissenschaftliche Literatur, 1 Titel
- Zeitschriftenaufsatz, 1 Titel, englischsprachig (ohne GND)

# **19.12.2023**

Bibliothekswissenschaft, Informationswissenschaft (Recherche in der Datenbank [Literatur zur Informationserschließung\)](http://ixtrieve.fh-koeln.de/mwr/litie/) – Erschließungselemente: *GND*

- Zeitschriftenaufsatz, 2 Titel
- Aufsatz im Sammelwerk, 2 Titel

# **02.01.2024**

Bibliothekswissenschaft, Informationswissenschaft (Recherche in der Datenbank [e-LIS – e-prints in library and information science\)](http://eprints.rclis.org/) – Erschließungselemente: *GND*

- Zeitschriftenaufsatz, 2 Titel
- Aufsatz im Sammelwerk, 2 Titel

#### **09.01.2024**

Belletristik – Erschließungselemente: *IK*, *GND*

- Kinder- und Jugendliteratur, jeweils 2 Titel
- Roman, Krimi, Fantasy, Klassiker, jeweils 1 Titel

# **16.01.2024**

Wiederholung

#### <span id="page-20-0"></span>**8 Anhang**

#### <span id="page-20-1"></span>**8.1 Abgabe: Export von Datensätzen aus Midos**

Für den Export von Datensätzen (einzeln, mehrere oder alle) gibt es in der "Vollanzeige" den Menüpunkt "Ausgabe". Wählen Sie vor der Ausgabe der Daten unbedingt das Aufgabeformat 1 "Montiertes Format" aus.

Der Menüpunkt "Ausgabe – Datei" öffnet einen Dialog für die Einstellungen des Exports (Abb. [12\)](#page-20-2).

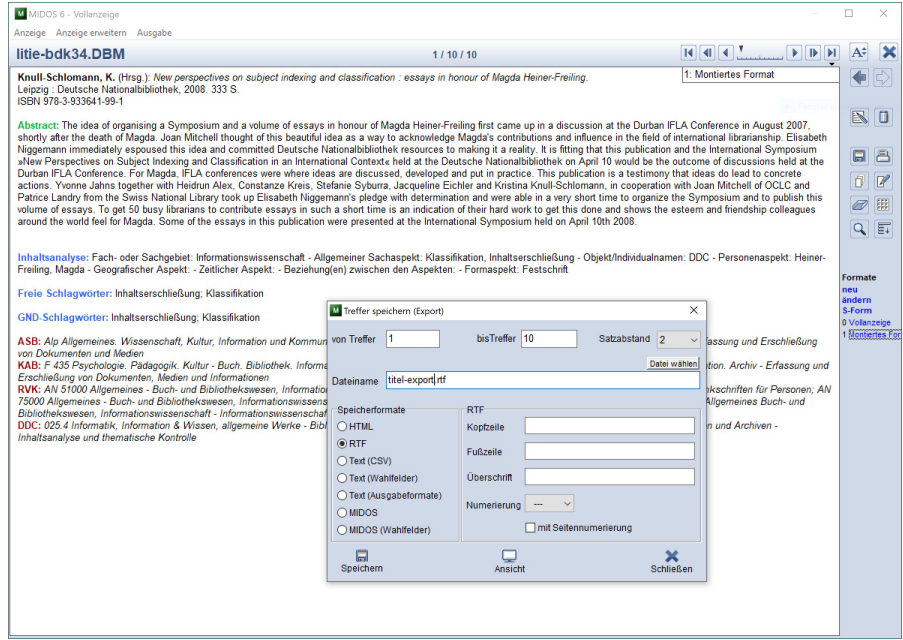

<span id="page-20-2"></span>Abbildung 12: Midos 6 – Ausgabe von Datensätzen im RTF-Format

Wählen Sie im Dialog unter "Speicherformate" das Format "RTF" aus. Geben Sie unter "Dateiname" einen selbst gewählten Namen an und betätigen den Button "Speichern". Mit dem Button "Ansicht" öffnet sich die erzeugte Datei mit dem für den jeweiligen Rechner vereinbarten Standardprogramm für *RTF*-Dateien; falls *Word* installiert ist, üblicherweise *Word* (Abb. [13\)](#page-21-0). Die geöffnete Datei kann mit "Speichern unter" im *Word-Format abgespeichert werden*.

<span id="page-21-0"></span>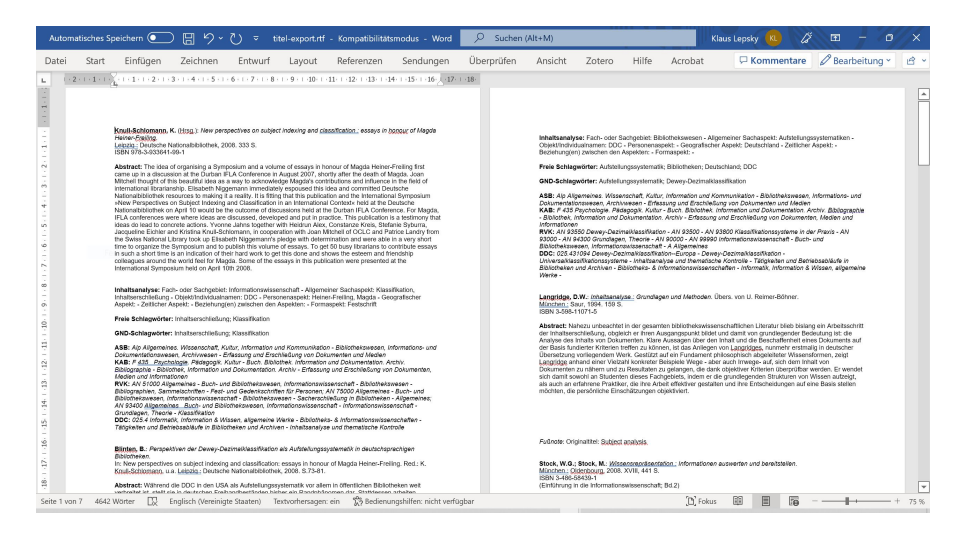

Abbildung 13: Word – aus Midos exportierte Datensätze

#### <span id="page-22-0"></span>**8.2 Export aus MidosThesaurus**

*MidosThesaurus* erlaubt die formatierte und sortierte Ausgabe eines Thesaurus im *RTF*-Format. Wählen Sie dazu im Menüpunkt "Funktionen" die Option "Export: RTF-Datei" (Abb. [14\)](#page-22-1). Es öffnet sich ein Dialog, in dem verschiedene Einstellungen möglich sind. Wichtig ist die Festlegung des Namens der *RTF*-Datei in der Registerkarte "Allgemein" und die Bestimmung der auszugebenden Daten in der Registerkarte "Inhalt". Folgen Sie dabei bitte den Einstellungen in Abb. [15:](#page-23-0)

- Anzahl der Spalten: 1-spaltig
- Listenart: alphabet. Liste
- Listeninhalt: alle Terme
- Relationen: SY, BT, NT, TT, RT, T1, T2

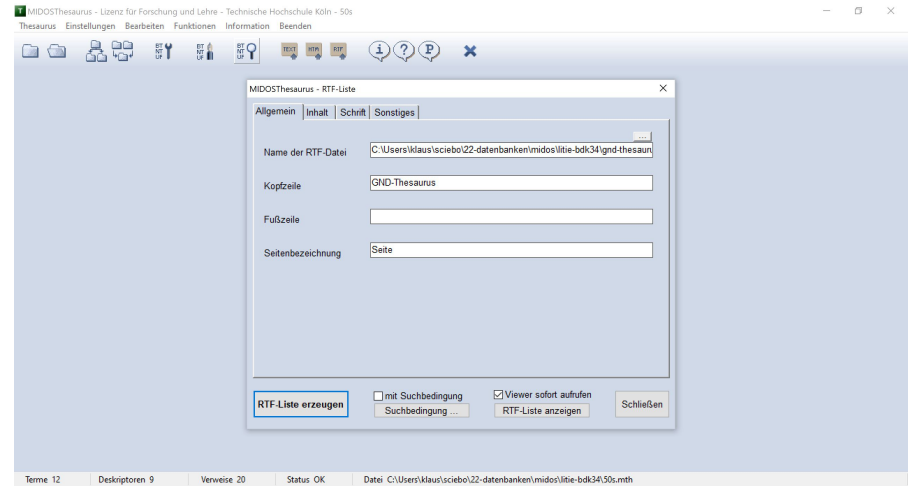

<span id="page-22-1"></span>Abbildung 14: MidosThesaurus – Ausgabe des Thesaurus im RTF-Format I

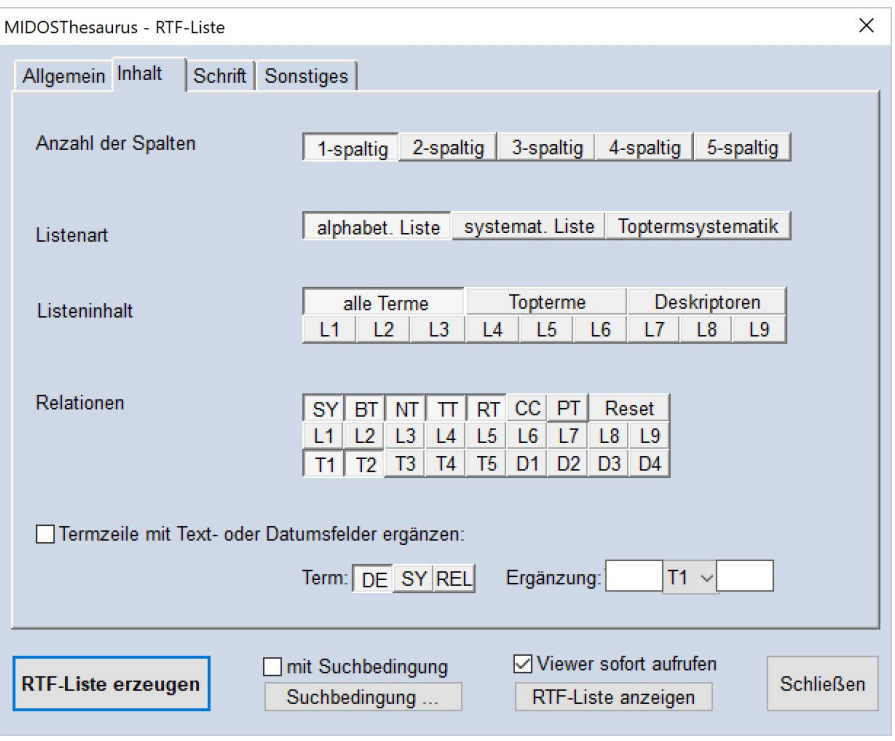

<span id="page-23-0"></span>Abbildung 15: MidosThesaurus – Ausgabe des Thesaurus im RTF-Format II

Nach dem erfolgreichen Export lässt sich die erzeugte Datei z. B. mit *Word* öffnen (Abb. [16\)](#page-24-0).

24

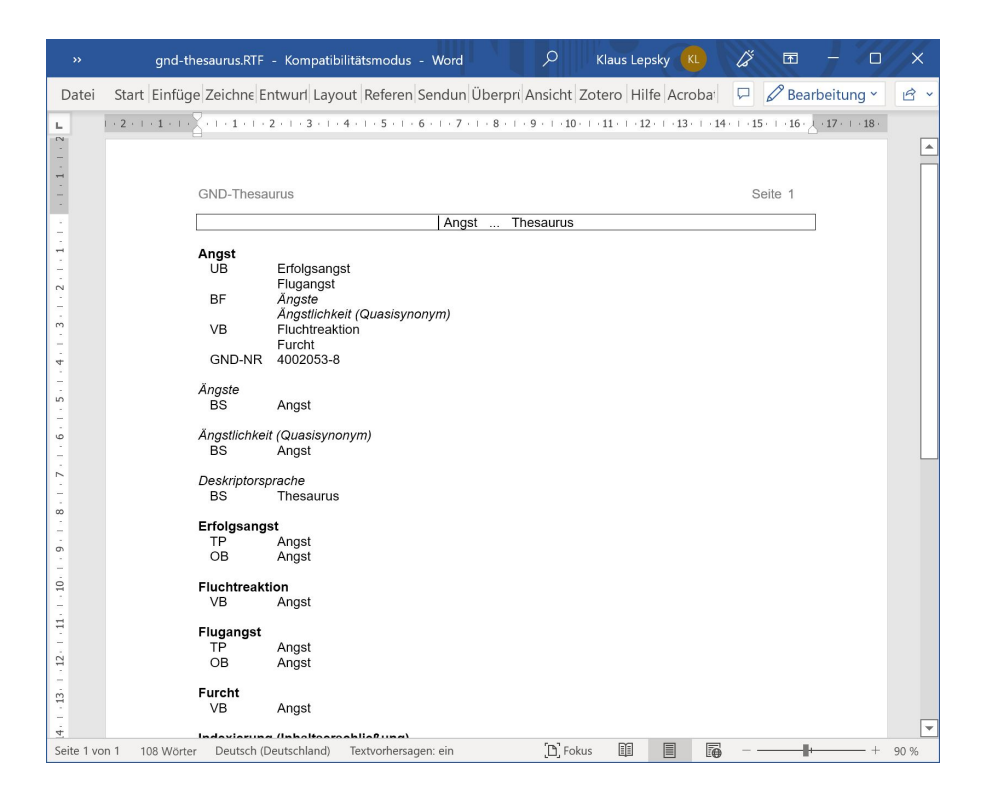

<span id="page-24-0"></span>Abbildung 16: Word – GND-Thesaurus im RTF-Format